# Canon

# **MF Driver Installation Guide**

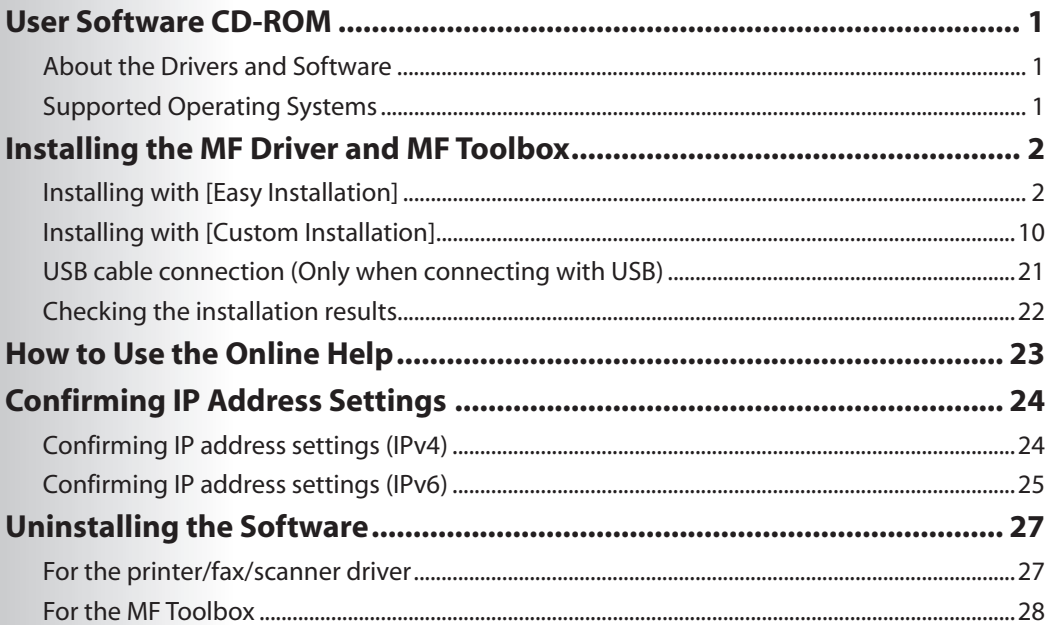

# <span id="page-1-0"></span> **User Software CD-ROM**

# **About the Drivers and Software**

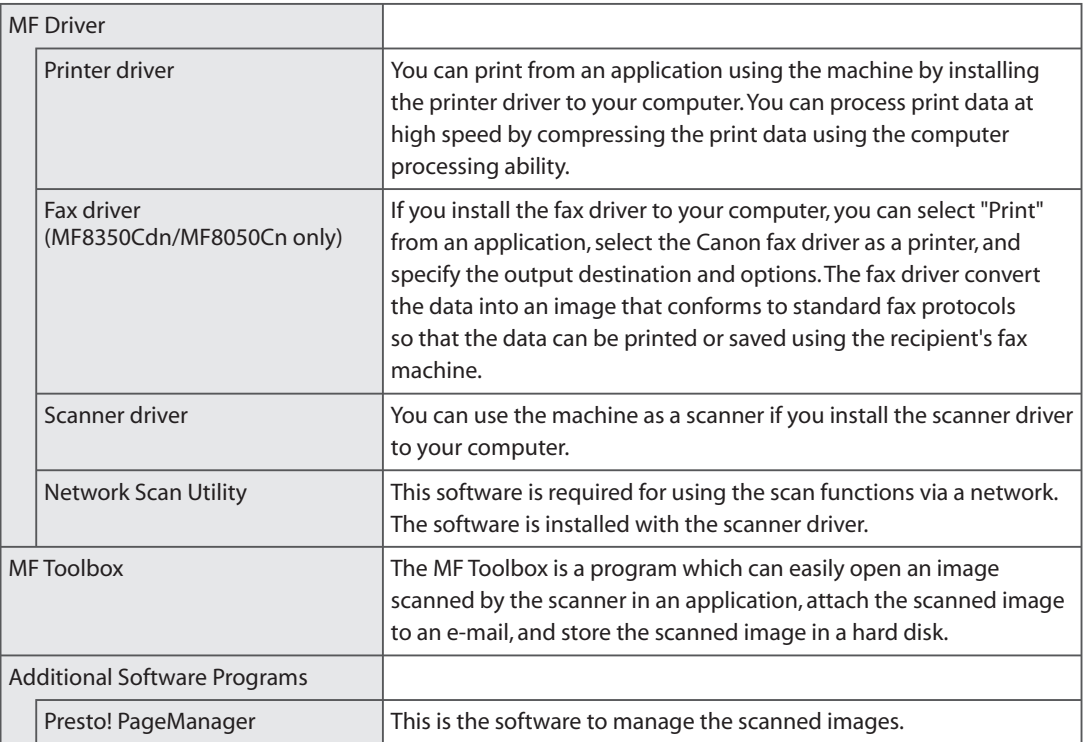

# **Supported Operating Systems**

: available : not available

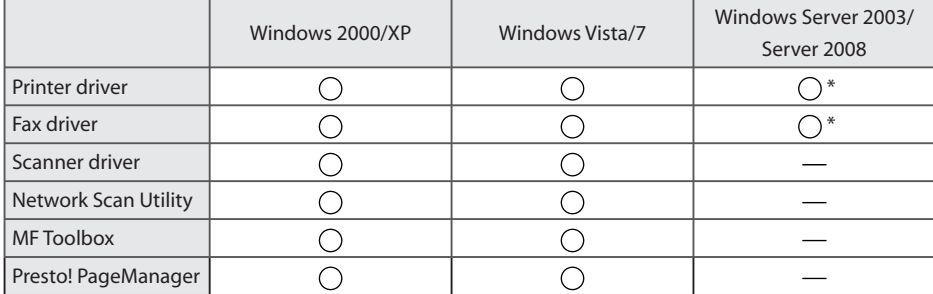

Available only in the network connection.

# <span id="page-2-0"></span> **Installing the MF Driver and MF Toolbox**

Install the software to use the machine.

#### **MIMPORTANT**

#### **If you are using a 64-bit operating system**

The MF driver and MF Toolbox for 64-bit operating systems may not be supplied depending on your country or region.

#### **About the user rights for the logon to Windows**

Log on as a user with administrative rights.

#### **When installing via USB connection**

Connect the USB cable after the installation of software. Make sure that the power of the machine is turned ON when connecting the USB cable.

#### **When installing via network connection**

Before starting the installation, check the followings.

- The computer and machine are connected via the network. •
- The power of the machine is turned ON.
- IP addresses are properly set up.

#### **Installing the e-Manual**

The e-Manual is not installed by selecting [Easy Installation].

To install the e-Manual, select [Custom Installation] (See p. 10).

\* If the User Manual CD-ROM is supplied with the machine, install the e-Manual from the User Manual CD-ROM.

## **Installing with [Easy Installation]**

# **1**

#### **Insert the User Software CD-ROM.**

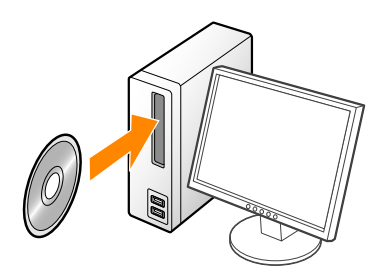

### **2 Click [Easy Installation].**

[Easy Installation] performs the installation of the following software.

- Printer driver
- Fax driver (Only for USB connection)
- Scanner driver
- MF Toolbox •

To add the following software and manual to the installation, select [Custom Installation].

- Fax driver (Only for network connection) •
- Presto! PageManager •
- e-Manual\* •

See "Installing with [Custom Installation]," on p. 10.

\* If the User Manual CD-ROM is supplied with the machine, install the e-Manual from the User Manual CD-ROM.

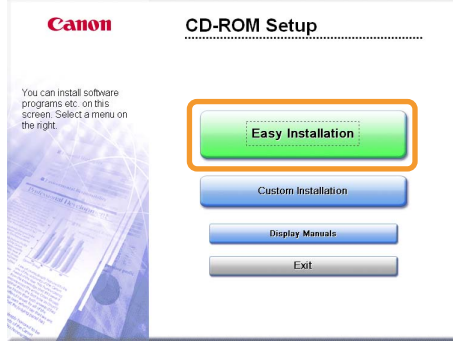

The options to be displayed differ depending on your country or region.

#### **If the above dialog box does not appear**

#### **Windows 2000, XP, and Server 2003**

- 1. From the [Start] menu, select [Run].
- 2. Enter "D:\MInst.exe", and then click [OK].

#### **Windows Vista, 7, and Server 2008**

1. Enter "D:\MInst.exe" in [Start Search] or [Search programs and files] under the [Start] menu.

- 2. Press the [ENTER] key on the keyboard.
	- \* The CD-ROM drive name is indicated as "D:" in this manual. The CD-ROM drive name may differ depending on the computer you are using.

#### **Select the connection method to a computer. (Windows 2000 Professional/XP/Vista/7 Only)**

#### **For USB Connection**

Click [Next] in [Connect Printer Directly to Computer].

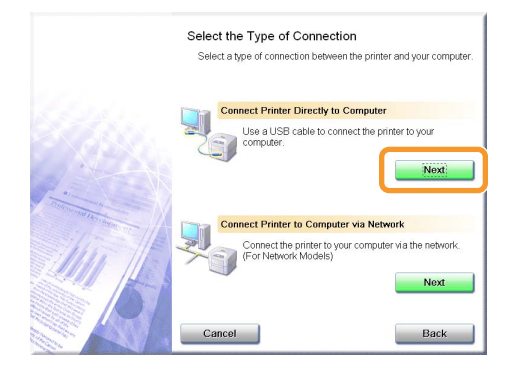

### **4 Click [Install].**

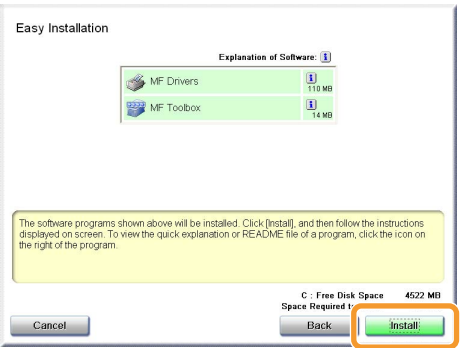

#### **For Network Connection**

Click [Next] in [Connect Printer to Computer via Network].

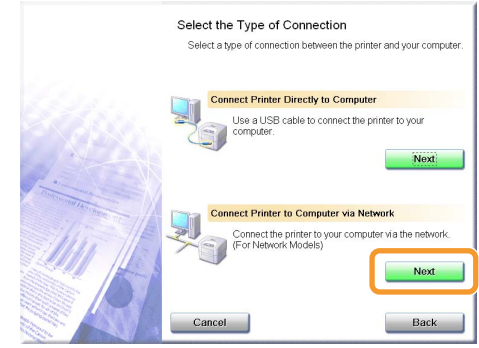

### **5 Read the contents of License Agreement, and then click [Yes].**

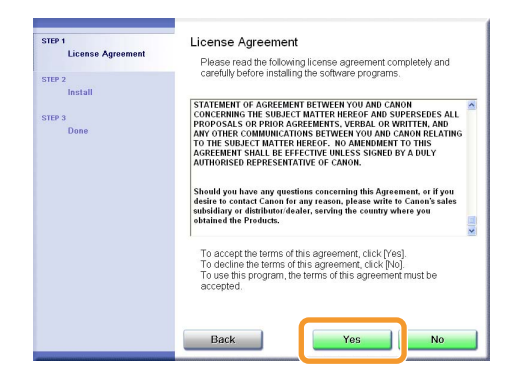

### **6 Click [Next].**

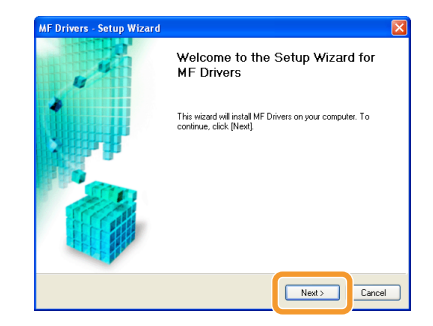

The following screen appears. Click [Yes].

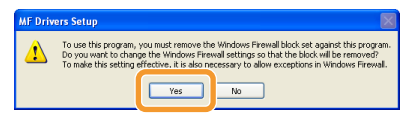

#### **For USB Connection**

Proceed to Step 9.

#### **For Network Connection**

Proceed to Step 7.

### **7 Select the device to be installed.**

- (1) Select the device.
- (2) Click [Next].

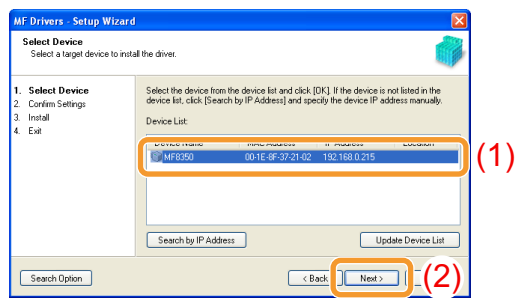

#### **If no devices are displayed in [Device List]**

Perform the following procedure.

- 1. Check the following.
	- The computer and device are connected via the network. •
	- The device is turned on. •
	- IP address is set correctly.
	- The computer and device are on the same subnet.
- 2. Click [Update Device List].

If any devices are not displayed by performing the above procedure, perform the following procedure.

- 1. Click [Search by IP Address].
- 2. Enter the IP address of the device to be installed. See "Confirming IP Address Settings," on p. 24.

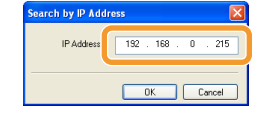

3. Click [OK].

 **Installation starts when clicking [Start].** 

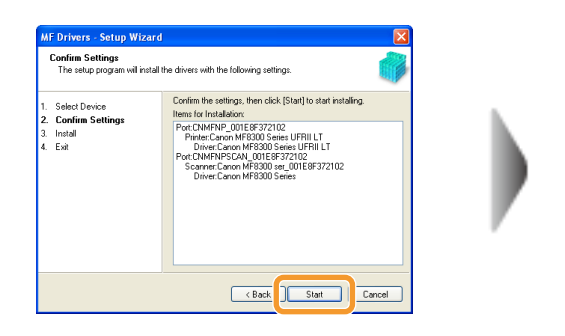

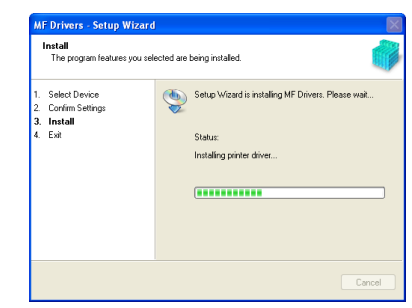

### **9 Click [Exit].**

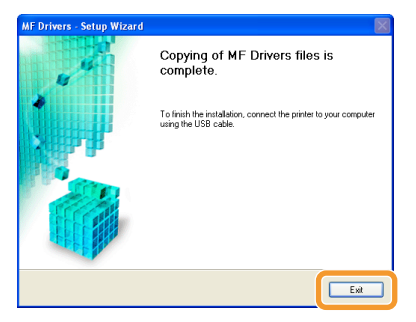

#### **For USB Connection For Network Connection**

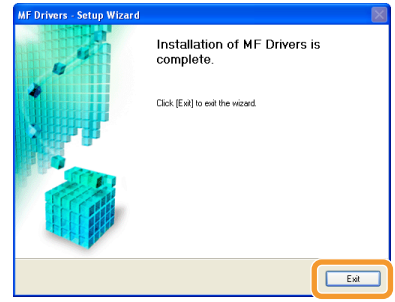

■ Next, installation of the MF Toolbox starts.

In Windows 2000 Server/Server 2003/2008, MF Toolbox is not installed. Proceed to Step 12.

### **10 Click [Start].**

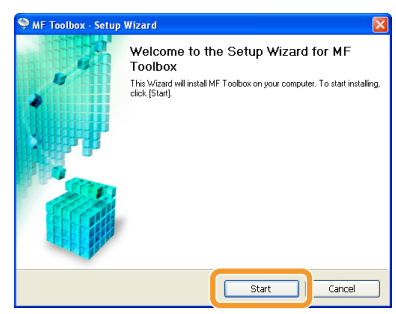

 **11 Click [Exit].** 

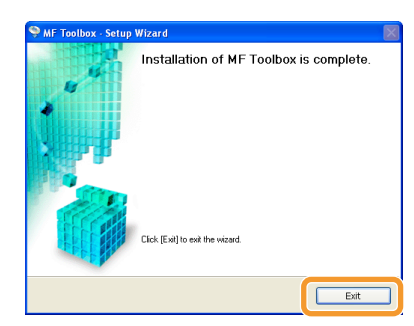

# **12**

Check the  $[\sqrt{\ }]$  is selected in [Install], and then click [Next].

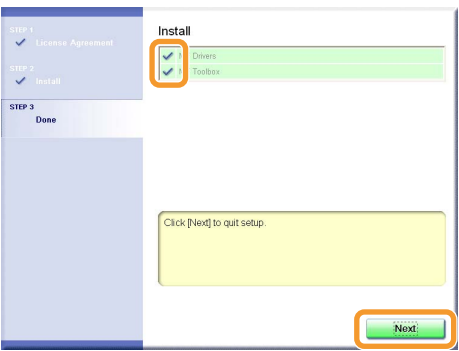

### **13 Restart your computer.**

- (1) Select the [Restart Computer Now (Recommended)] check box.
- (2) Click [Restart].
- If this screen appears, you can remove the CD-ROM from the CD-ROM drive.

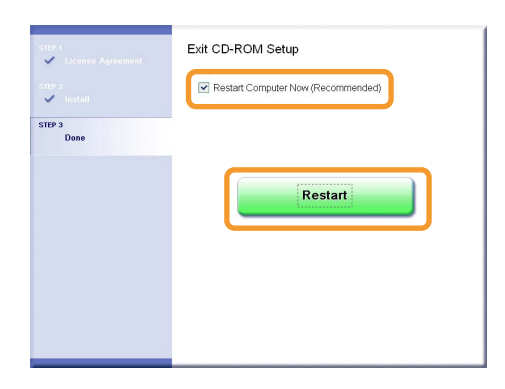

- **IFF** In case of the USB connection, connect the USB cable after restarting your computer. See "USB cable connection (Only when connecting with USB)," on p. 21.
- **IS** In case of the network connection, check the installation results. See "Checking the installation results," on p.22.

#### <span id="page-10-0"></span> **Insert the User Software CD-ROM.**

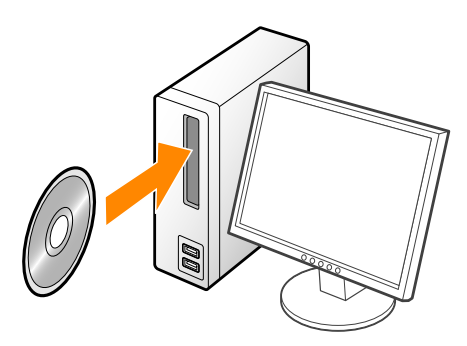

### **2 Click [Custom Installation].**

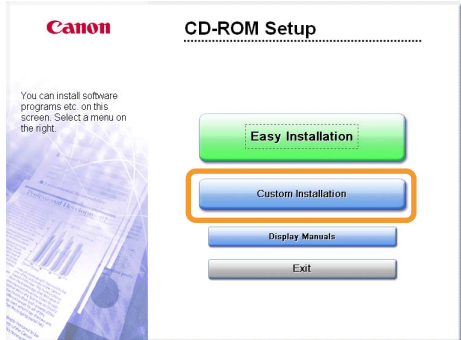

The options to be displayed differ depending on your country or region.

#### **If the above dialog box does not appear**

#### **Windows 2000, XP, and Server 2003**

- 1. From the [Start] menu, select [Run].
- 2. Enter "D:\MInst.exe", and then click [OK].

#### **Windows Vista, 7, and Server 2008**

1. Enter "D:\MInst.exe" in [Start Search] or [Search programs and files] under the [Start] menu.

- 2. Press the [ENTER] key on the keyboard.
	- \* The CD-ROM drive name is indicated as "D:" in this manual. The CD-ROM drive name may differ depending on the computer you are using.

### **3 Select the connection method to a computer. (Windows 2000 Professional/XP/Vista/7 Only)**

#### **For USB Connection**

Click [Next] in [Connect Printer Directly to Computer].

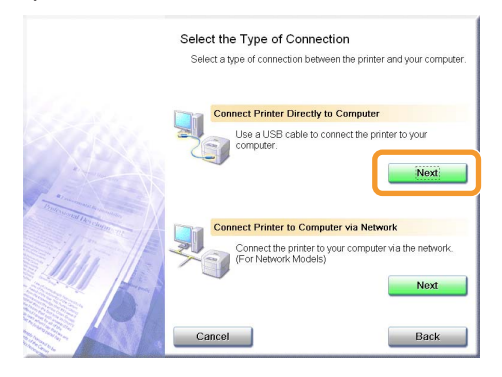

#### **For Network Connection**

Click [Next] in [Connect Printer to Computer via Network].

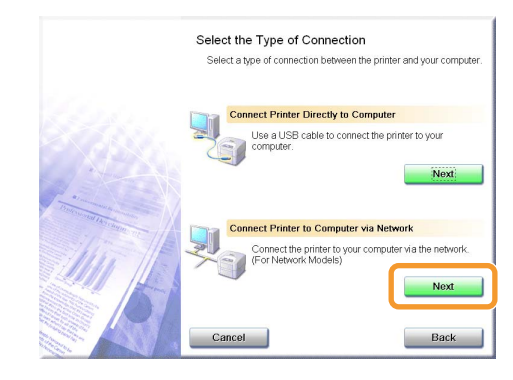

 **5** 

 **Select the check box for the software to be installed, and then click [Install].** 

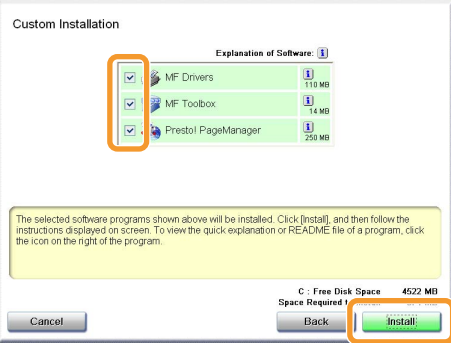

- The options to be displayed differ depending on your country or region.
- To install the e-Manual, select the [Manuals] check box.
	- \* If [Manuals] does not appear , install the e-Manual from the User Manual CD-ROM supplied with the machine.

#### **Read the contents of License Agreement, and then click [Yes].**

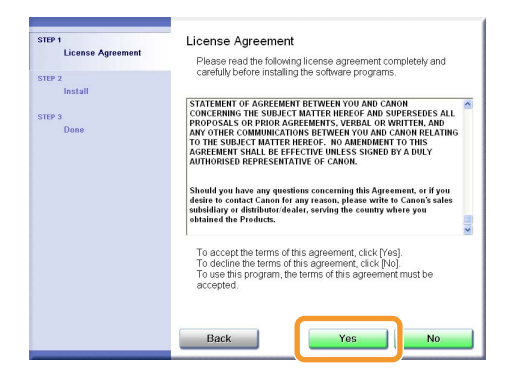

### **6 Click [Next].**

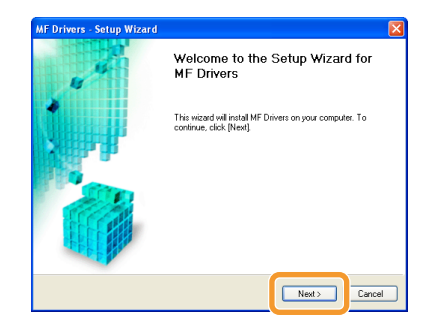

The following screen appears. Click [Yes].

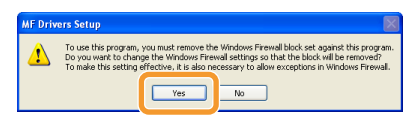

#### **For USB Connection**

Proceed to Step 13.

#### **For Network Connection**

Proceed to Step 7.

### **7 Select the device to be installed.**

- (1) Select the device.
- (2) Click [Next].

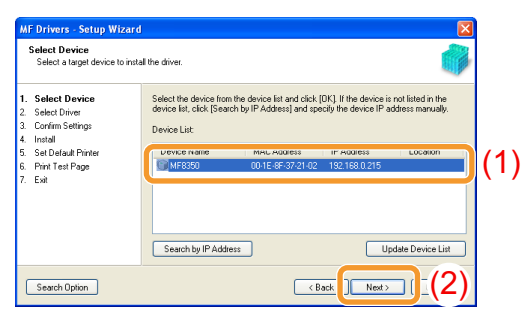

**If no devices are displayed in [Device List]** Perform the following procedure. 1. Check the following. The computer and device are connected via the network. • The device is turned on. • • IP address is set correctly. • The computer and device are on the same subnet. 2. Click [Update Device List]. If any devices are not displayed by performing the above procedure, perform the following procedure. 1. Click [Search by IP Address]. 2. Enter the IP address of the device to be installed. See "Confirming IP Address Settings," on p. 24. earch by IP Address  $\boxed{\mathbf{X}}$ IP Address 192 . 168 . 0 . 215 DK Cancel

3. Click [OK].

# **8**

#### **Select the function you want to use.**

- (1) Select the function you want to use (driver to be installed).
- (2) Click [Next].

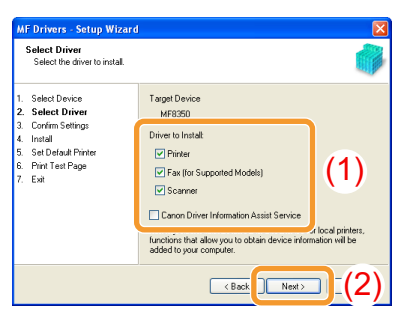

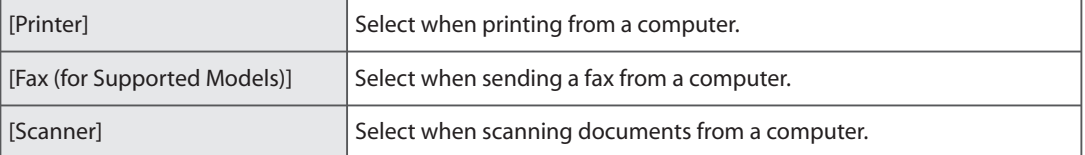

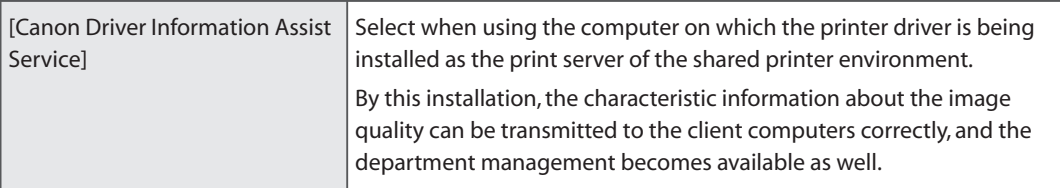

### **9 Set the printer or fax information.**

- (1) Specify the settings for each option as needed.
- (2) Click [Next].

### **Printer information\*1**

#### **MF Drivers - Setup Wizard MF Drivers - Setup Wizard Confirm Settings<br>Confirm the following setting details Confirm Settings**<br>Confirm the following setting details. You can change the printer name. If you specify this printer as a shared printer, you can specify the shared printer name and set an additional direct (alternate driver).<br>An additional direct (alternate driver). You can change the fax name. If you specify this fax as a shared<br>fax, you can specify the shared fax name and set an additional<br>dirver (alternate driver).<br>Confirm the settings, and then click [Next]. Select Device Select Device 2. Select Driver<br>3. Confirm Settings Select Driver<br>Confirm Settings Communisticum<br>Pinstall<br>Pint Test Page<br>Pint Test Page<br>Exit Printer Fax Install<br>Set Default Printer<br>Print Test Page<br>Exit CNIMEND ORIENES Post CMMEMP ORIESE Driver: Canon MF8300 Series UFRII LT Driver: Canon MF8300 Series (FAX) (1) Printer Name: Canon MF8300 Series UFRILLT Fax Name: Canon MF8300 Series (FAX) (1) Use as Shared Printer Use as Shared Fax Current Device:<br>
Number of Devices to Set:<br>
CRock Devices | | (2)  $\sqrt{\left(1 + \frac{1}{2} \cdot \frac{1}{2} \cdot \frac{1}{2$

- \*<sup>1</sup> Appears if you selected [Printer] in Step 8.
- $*2$  Appears if you selected [Fax (for Supported Models)] in Step 8.

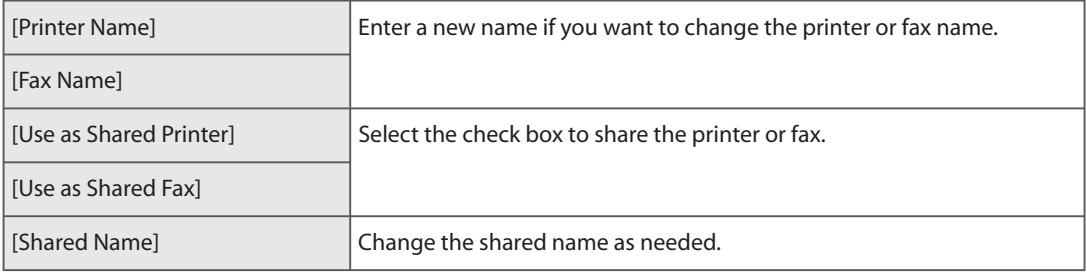

### **Fax information\*2**

#### **NOTE**

#### **If you selected the [Use as Shared Printer] or [Use as Shared Fax] check box**

You can use the following procedure to install the additional driver depending on your country or region.

- 1. Click [Drivers to Add].
- 2. Select the operating system displayed in [Drivers to Add].

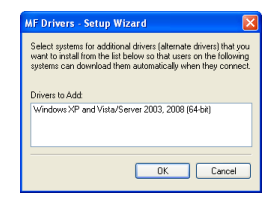

- 3. Click [OK].
- The MF driver and MF Toolbox for 64-bit operating systems may not be supplied depending on your country or region.
- If a 64-bit operating system is running on a computer on which the installation is being performed, the download installation (installation from a network) for a client computer on which any of the following 32-bit operating systems is running is not supported due to the Windows restriction.
	- Windows 2000 •
	- Windows XP (on which no service pack or SP1 is installed)
	- Windows Server 2003 (on which no service pack is installed) •

If you download and install the software on any of the above 32-bit operating systems, you may fail to install the software and may not be able to open the printing preferences dialog box.

- If any of the following 32-bit operating systems is running on a computer on which the installation is being performed, the additional driver for a 64-bit operating system cannot be installed.
	- Windows 2000 •
	- Windows XP (on which no service pack or SP1 is installed)
	- Windows Server 2003 (on which no service pack is installed) •

 **Installation starts when clicking [Start].** 

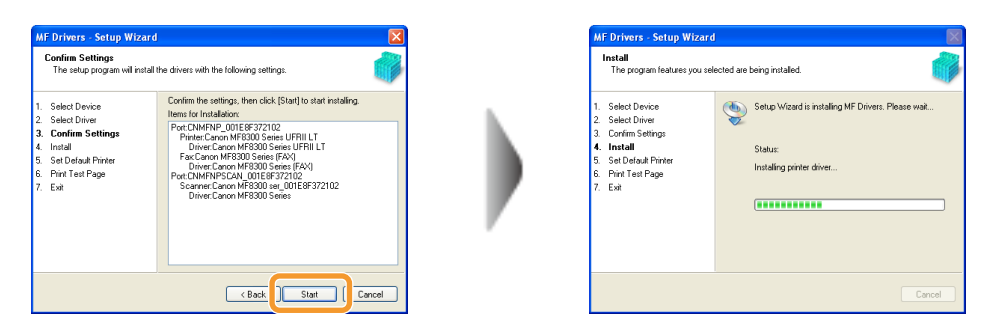

# **11**

#### **Select the printer used generally.**

- (1) Select the printer used generally.
- (2) Click [Next].
- This screen appears only when installing the printer driver and fax driver.

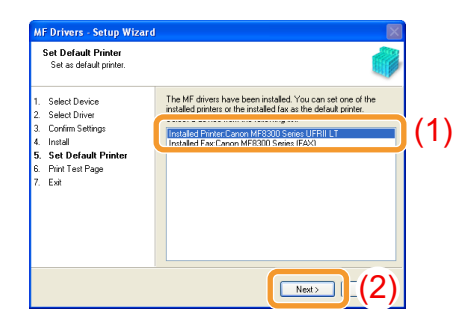

#### **Select whether to print a test page.**

- (1) Select the check box to print a test page.
- (2) Click [Next].
- This screen appears only when installing the printer driver.

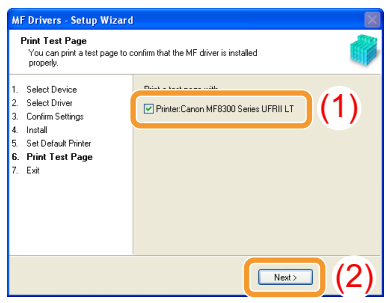

### **13 Click [Exit].**

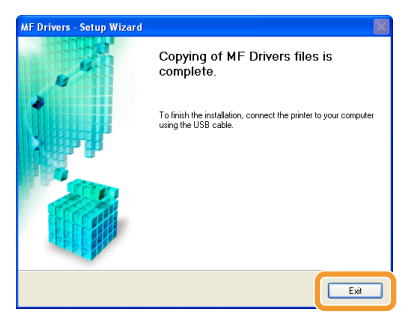

#### **For USB Connection For Network Connection**

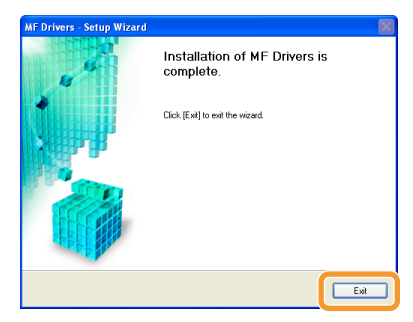

Next, installation of the MF Toolbox starts.

In any of the following cases, the MF Toolbox is not installed. Proceed to Step 16.

- If you are using Windows 2000 Server, Windows Server 2003, or Windows Server 2008
- If you cleared the [MF Toolbox] check box in Step 4

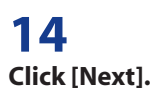

The screens for specifying a location in which the MF Toolbox is installed and position to which the start menu is added appear.

Specify the settings in the respective screens, and then click [Next]. Click [Start] in the displayed screen.

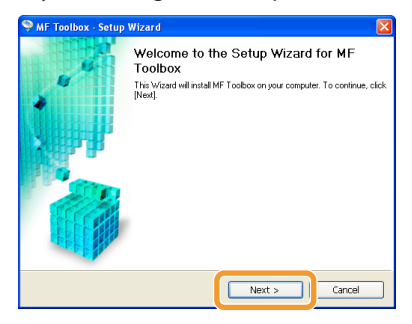

### **15 Click [Exit].**

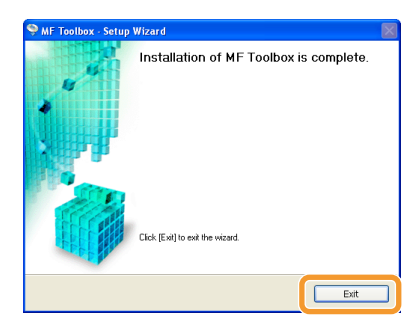

**THE SOFT AND FOR SOFT WARES** The software for which the check box was selected in Step 4 is installed. Follow the on-screen instructions.

**Check the [** $\checkmark$ ] is selected in [Install], and then click [Next].

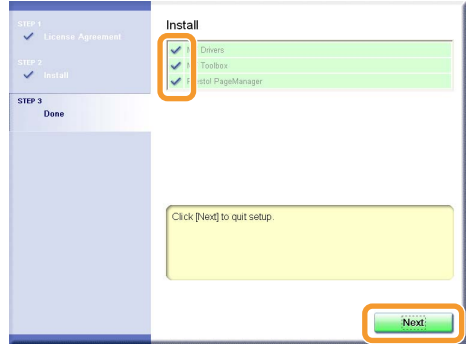

The options to be displayed differ depending on your country or region.

# **17**

#### **Restart your computer.**

- (1) Select the [Restart Computer Now (Recommended)] check box.
- (2) Click [Restart].
- If this screen appears, you can remove the CD-ROM from the CD-ROM drive.

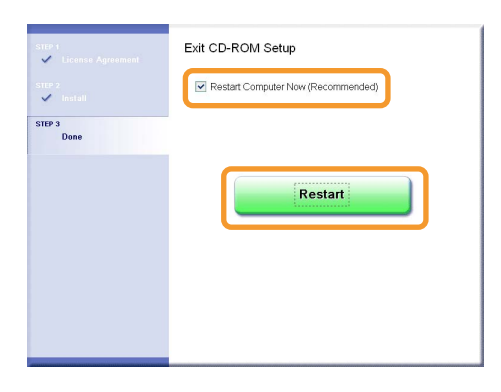

**IS** In case of the USB connection, connect the USB cable after restarting your computer. See "USB cable connection (Only when connecting with USB)," on p. 21.

**IS** In case of the network connection, check the installation results. See "Checking the installation results," on p.22.

# <span id="page-21-0"></span> **USB cable connection (Only when connecting with USB)**

# **1**

#### **Remove the cap (A) on the USB port of the machine.**

Remove the cap by pulling out the string.

#### **MF8350Cdn/MF8330Cdn MF8050Cn/MF8030Cn**

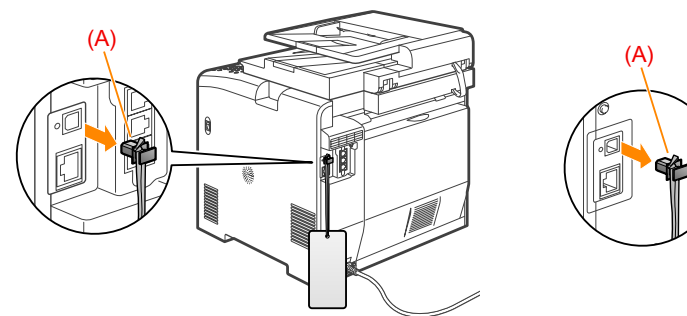

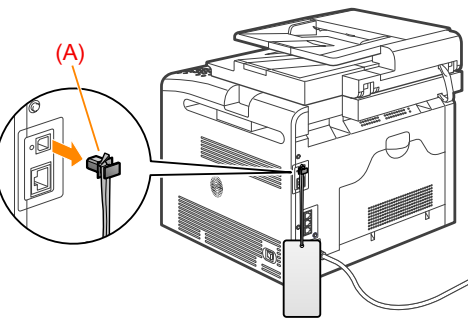

# **2**

#### **Connect the USB cable.**

- Flat end (A): Connect to the USB port on the computer.
- Rectangular end (B): Connect to the USB port on the machine.

#### **MF8350Cdn/MF8330Cdn MF8050Cn/MF8030Cn**

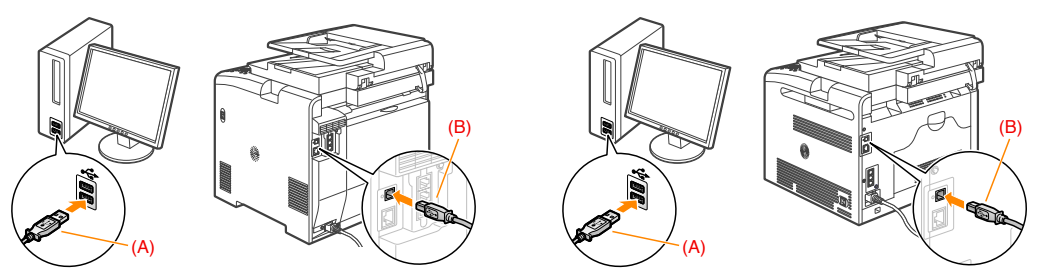

#### **When the dialog box is displayed**

Follow the on-screen instructions and complete the installation.

**After the installation, check the installation results.** See "Checking the installation results," on p.22.

# <span id="page-22-0"></span> **Checking the installation results**

Check that MF driver and MF Toolbox are installed correctly.

Check that the icon of the installed software is added as following.

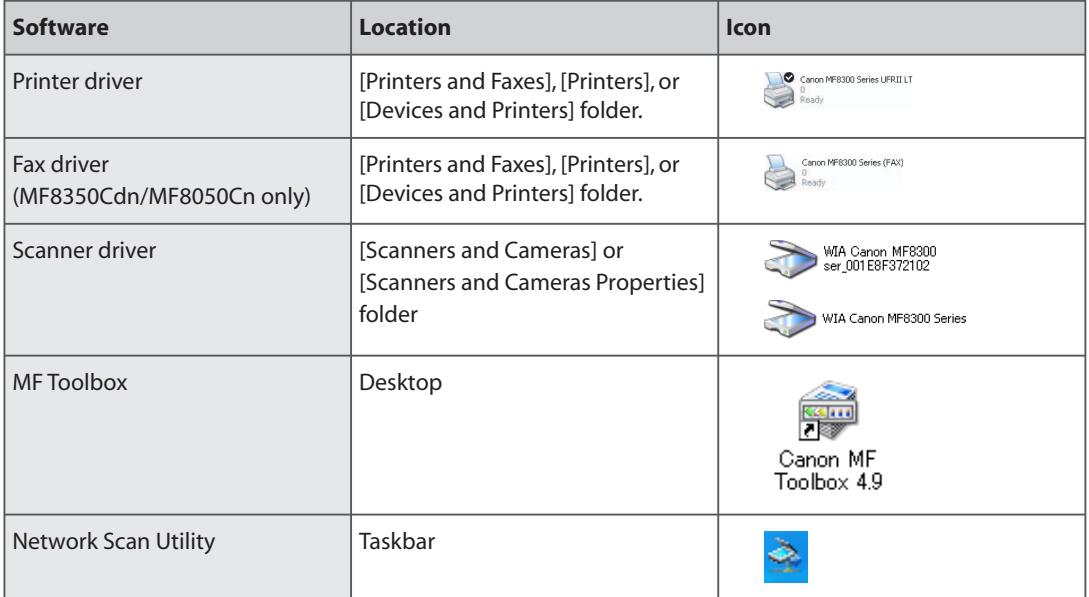

# <span id="page-23-0"></span> **How to Use the Online Help**

In the Online Help, all the functions of the driver software and information about options are included. If you want to know descriptions of the functions and settings immediately when using the driver software, make use of the Online Help.

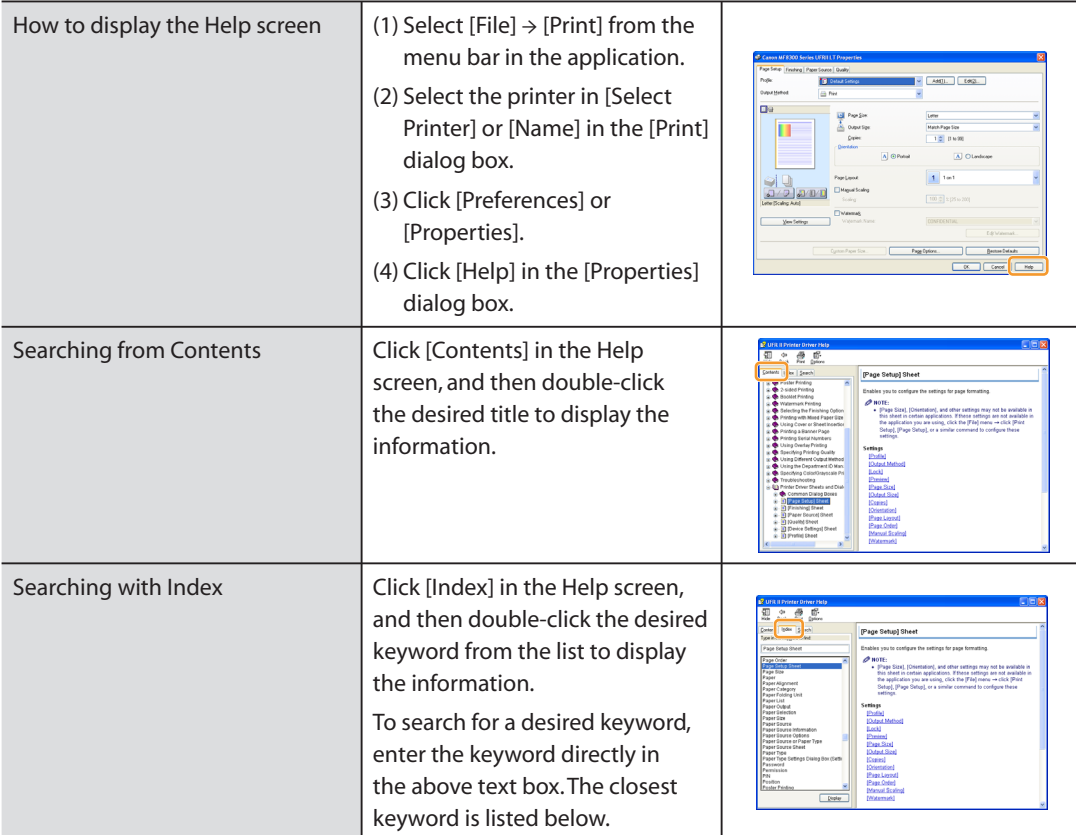

# <span id="page-24-0"></span> **Confirming IP Address Settings**

#### **NOTE**

**If the machine is not connected to the network properly**

The IP address is not displayed.

#### **When the startup time setting is specified**

The IP address, subnet mask, and gateway address are displayed after the specified time elapsed.

» e-Manual → "Specifying the Startup Time until the Machine Is Connected to a Network"

#### **When the machine is connected to a switching hub**

The machine may not be able to connect to a network even though your network settings are appropriate. In this case, the startup time of the machine needs to be waited.

» e-Manual → "Specifying the Startup Time until the Machine Is Connected to a Network"

### **Confirming IP address settings (IPv4)**

 **1 Press [ ] (Status Monitor/Cancel).** 

# **2**

Select <Network Information> with [ $\blacktriangle$ ] or [ $\blacktriangledown$ ], and then press [OK].

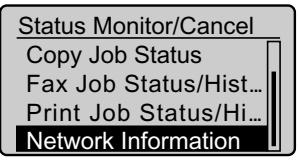

# **3**

 **Confirm that <IPv4> is selected, and then press [OK].** 

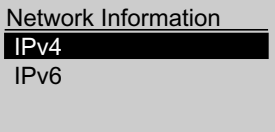

<span id="page-25-0"></span>Select the options you want to check with  $[\triangle]$  or  $[\nabla]$ , and then press [OK].

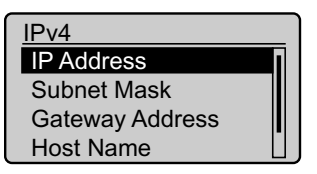

### **5 Confirm the contents.**

IP Address 192.168.0.215

#### **NOTE**

**If the IP address displayed on the screen is between "169.254.1.0 and 169.254.254.255"**

This IP address is the one assigned by the AutoIP function.

If an IP address other than link-local addresses is set for the computer, set an IP address in the same subnet as the computer (other than link-local addresses) also for this machine manually.

This enables the installer to search for this machine.

» e-Manual → "Setting IPv4 Address"

e-Manual → "Setting IPv6 Address" »

 **6 Press [ ] (Status Monitor/Cancel), then close the screen.** 

## **Confirming IP address settings (IPv6)**

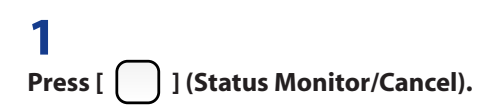

 **2**  Select <Network Information> with [ $\blacktriangle$ ] or [ $\blacktriangledown$ ], and then press [OK].

Status Monitor/Cancel Copy Job Status Fax Job Status/Hist... Print Job Status/Hi... Network Information

# **3**

 **Press [ ] to select <IPv6>, and then press [OK].** 

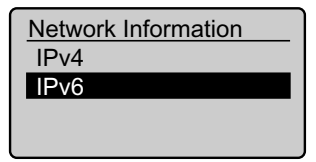

# **4**

Select the options you want to check with  $[\triangle]$  or  $[\nabla]$ , and then press [OK].

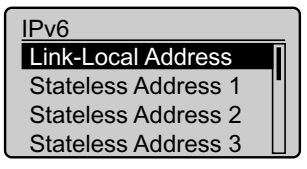

# **5**

 **Confirm the contents.** 

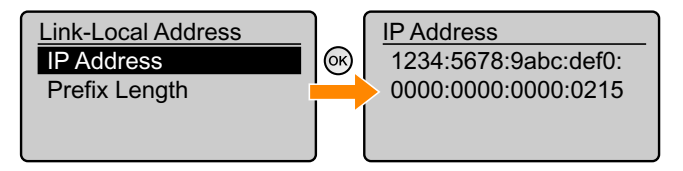

# **6**

 **Press [ ] (Status Monitor/Cancel), then close the screen.** 

<span id="page-27-0"></span> When you do not need the printer driver, fax driver, scanner driver, or MF Toolbox, you can uninstall it using the following procedure.

#### **IMPORTANT**

Confirm the following before performing the uninstallation.

- That you must be the user with administrative privileges •
- That you have the installation software (if you want to re-install the drivers) •
- That no applications are running on your computer

## **For the printer/fax/scanner driver**

# **1**

 **From the [Start] menu, click [(All) Programs] → [Canon] → [MF8300] (or [MF8000]) → [Uninstall Drivers].** 

### **2 Click [Delete].**

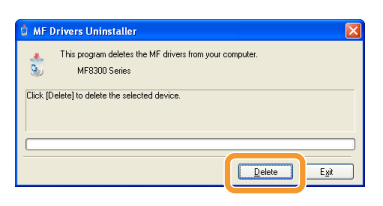

### **3 Click [Yes].**

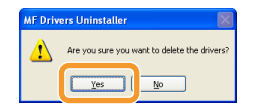

### <span id="page-28-0"></span> **4 Click [Exit].**

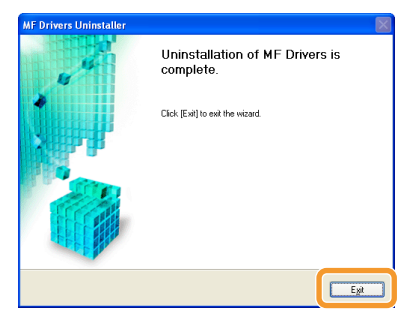

# **For the MF Toolbox**

## **1**

 **From the [Start] menu, click [(All) Programs] → [Canon] → [MF Toolbox 4.9] → [Toolbox Uninstall].** 

# **2**

 **Click [Remove].** 

![](_page_28_Picture_7.jpeg)

### **Click [Exit].**

![](_page_29_Picture_1.jpeg)